## **TUTORIAL UTILIZZO G-MEET DA SMARTPHONE**

1. Nel proprio smartphone -scaricare l'APP da Play Store ( o App store)- Il nome da digitare è Hangouts Meet.

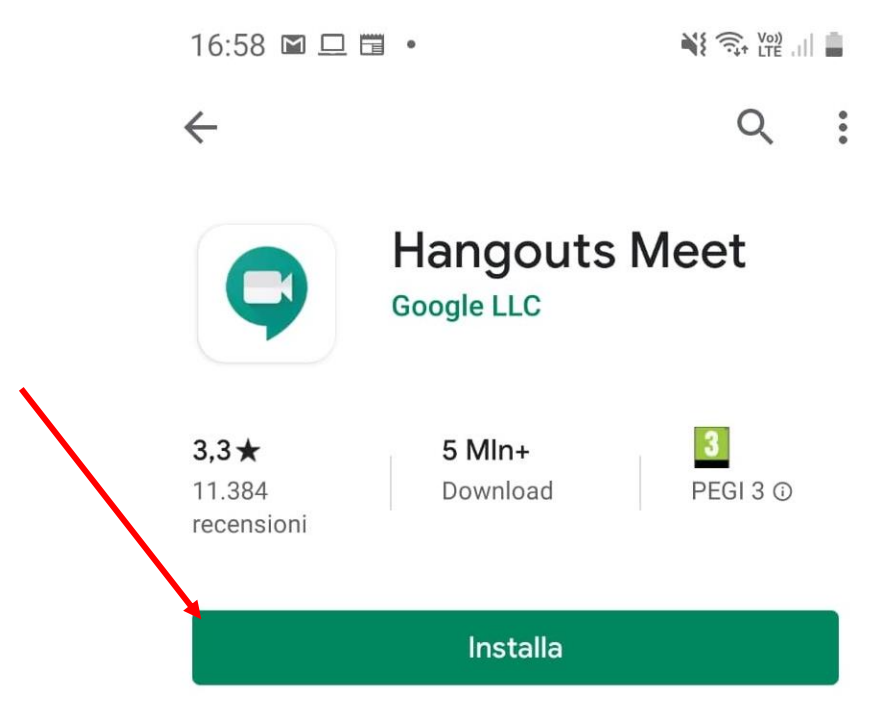

- 2. Quando vi viene chiesto se attivare video e audio cliccare su consenti
- 3. Inserire la mail che vi è stata fornita ( [cognome.nome@iccermenate.gov.it\)](mailto:cognome.nome@iccermenate.gov.it) e la password richiesta (la trovate nella mail)

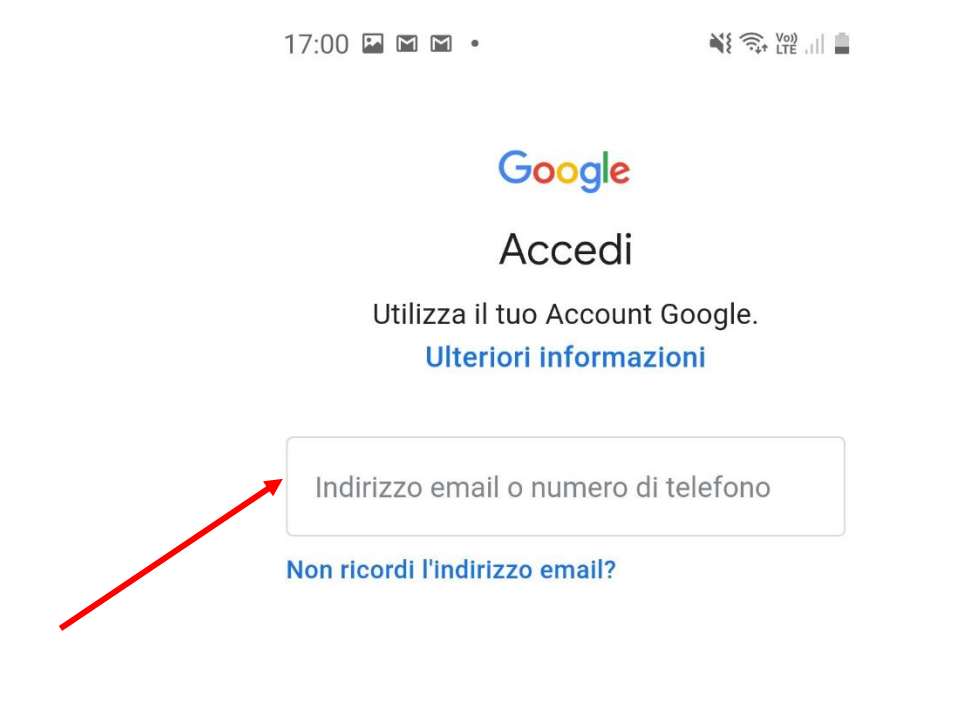

4. Vi si apre la seguente schermata in cui si vedono il simbolo della telecamera e dell'altoparlante. L'altoparlante deve essere deselezionato e si apre nel momento in cui si vuole parlare (ATTENZIONE: Se una persona chiude il microfono ad un'altra non può riattivarlo. E' la persona a cui è stato disattivato il microfono che deve farlo)

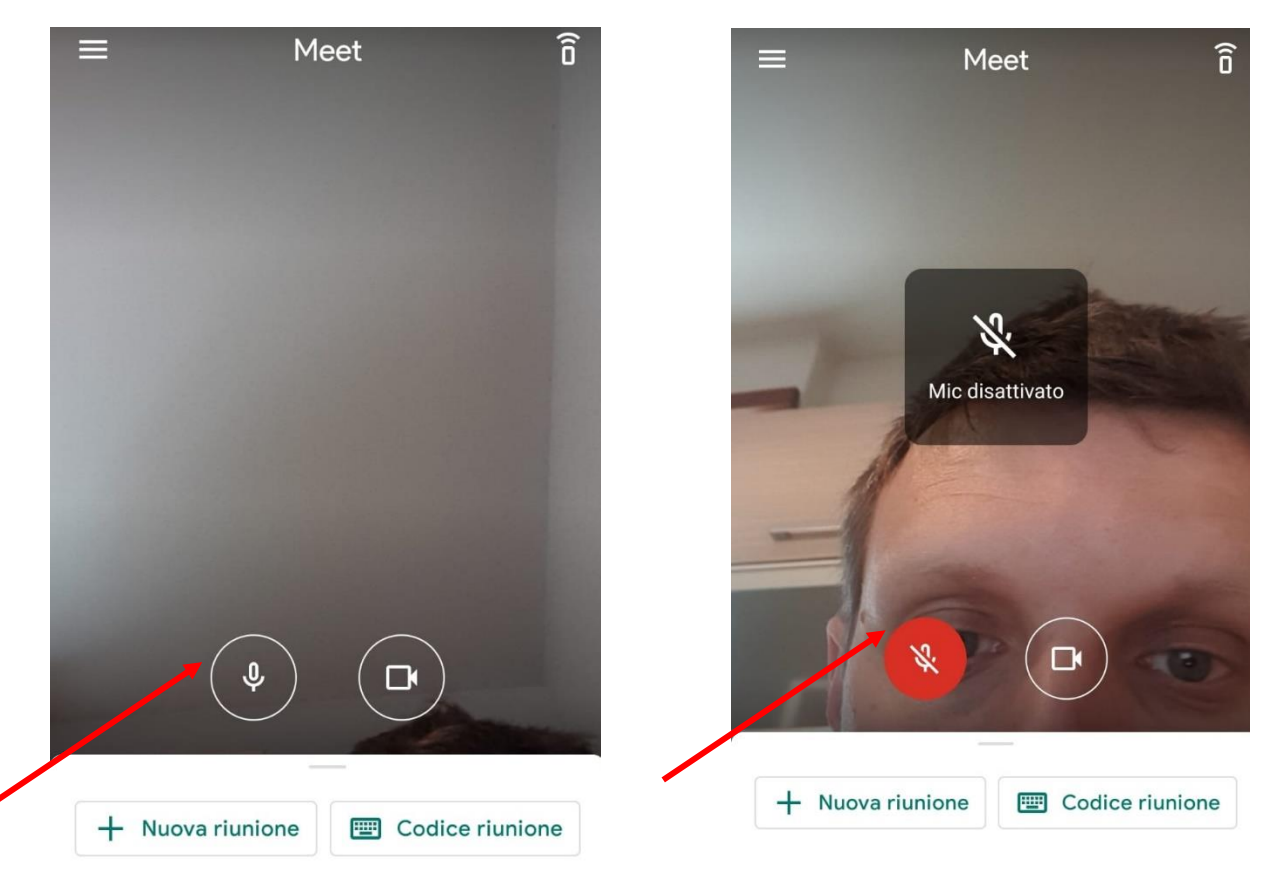

5. Nella parte bassa scorrendo verso l'alto troverete l'elenco delle lezioni a cui potete partecipare (l'invito arriverà dai docenti). Ad esempio sotto troverete che posso partecipare alla riunione tutorial della 18,00 alle 19,00

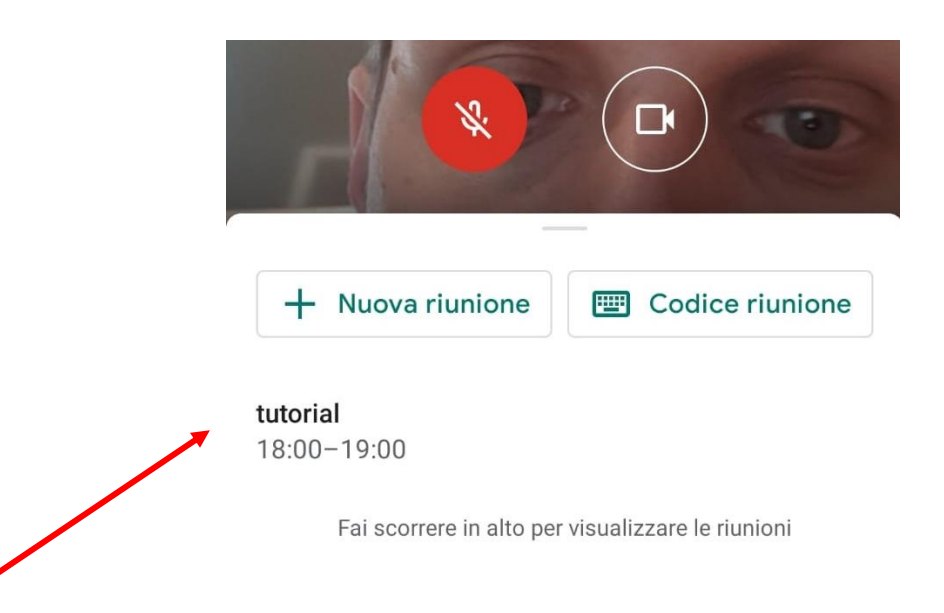

**6.** Clicco sulla riunione e mi compare la seguente pagina

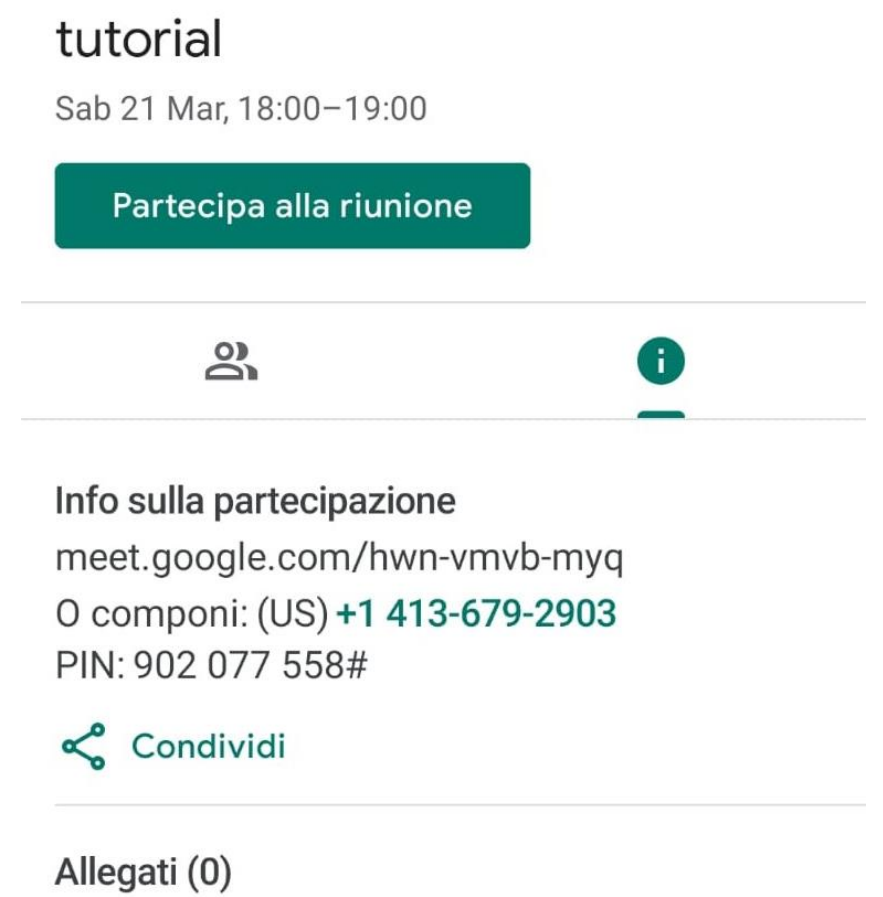

7. Clicco su partecipa alla riunione . Non riuscirò a vedere tutte le persone in video ma sotto potrò leggere i nomi di tutti i partecipanti e il numero ( nell'esempio non ci sono altre persone)

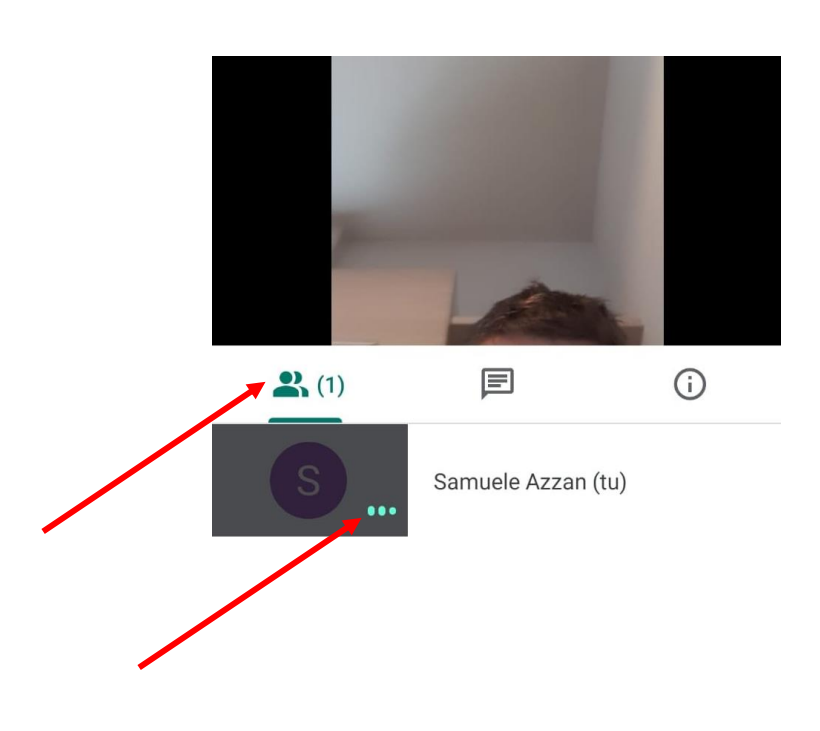

8. Cliccando sulla seconda icona potrò accedere alla chat utile strumento per fare domande

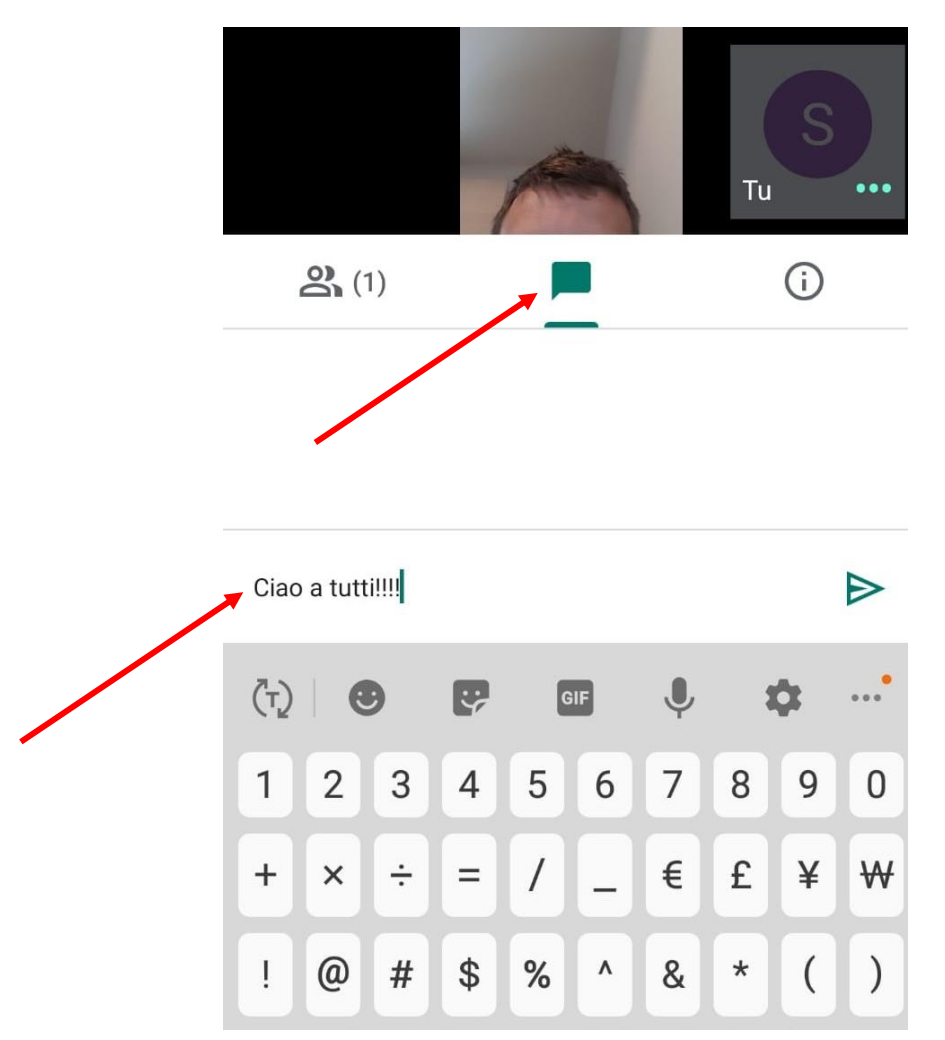

9. Vi ricordo infine la necessità di avere delle regole come in classe in quanto parlando tutti insieme non riusciremo a capirci… Ci vediamo presto!!!!!

LA DIRIGENTE SCOLASTICA IL TEAM DIGITALE

Dott.ssa Tolomea Rubino Imma Antonietta – Samuele Azzan